2022 年 5 月、以下の機能追加を実施いたしました。

1.HTML作成システムPC版を拡張し、記録入力中の記録を速報としてHTMLファイ ルを生成し、WEBサーバーへアップする機能を追加

昨今の社会情勢を鑑み、紙の配布や紙の記録掲示をなくしたり、無観客による競技会の開催など、競技会 の開催方法、また記録の配布方法が大きく変化しているなかで、なるべく記録を素早く、スマートに発表 する方法として、従来からご利用いただいている HTML 作成システムの PC 版に、記録入力中の記録を速 報として HTML ファイルを作成して WEB サーバーに自動的にアップする機能を実装しました。

#### 1.機能の概要と操作方法

以下の項目を競技会の規模と運営状況によって選択して記録速報を実施することができます。

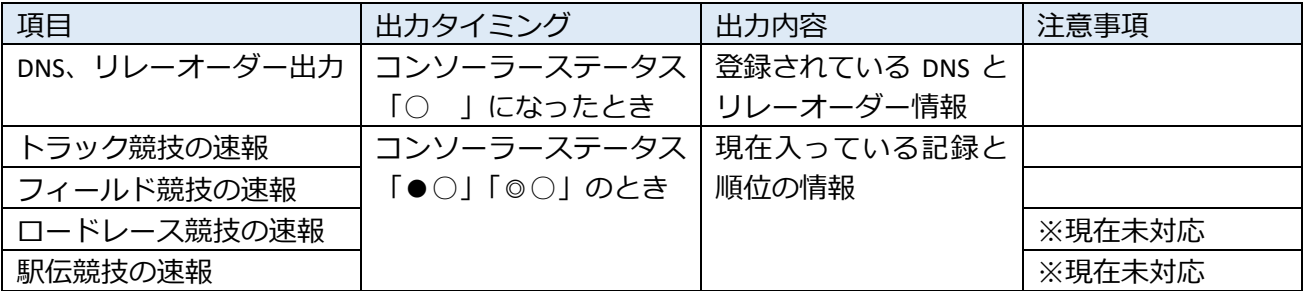

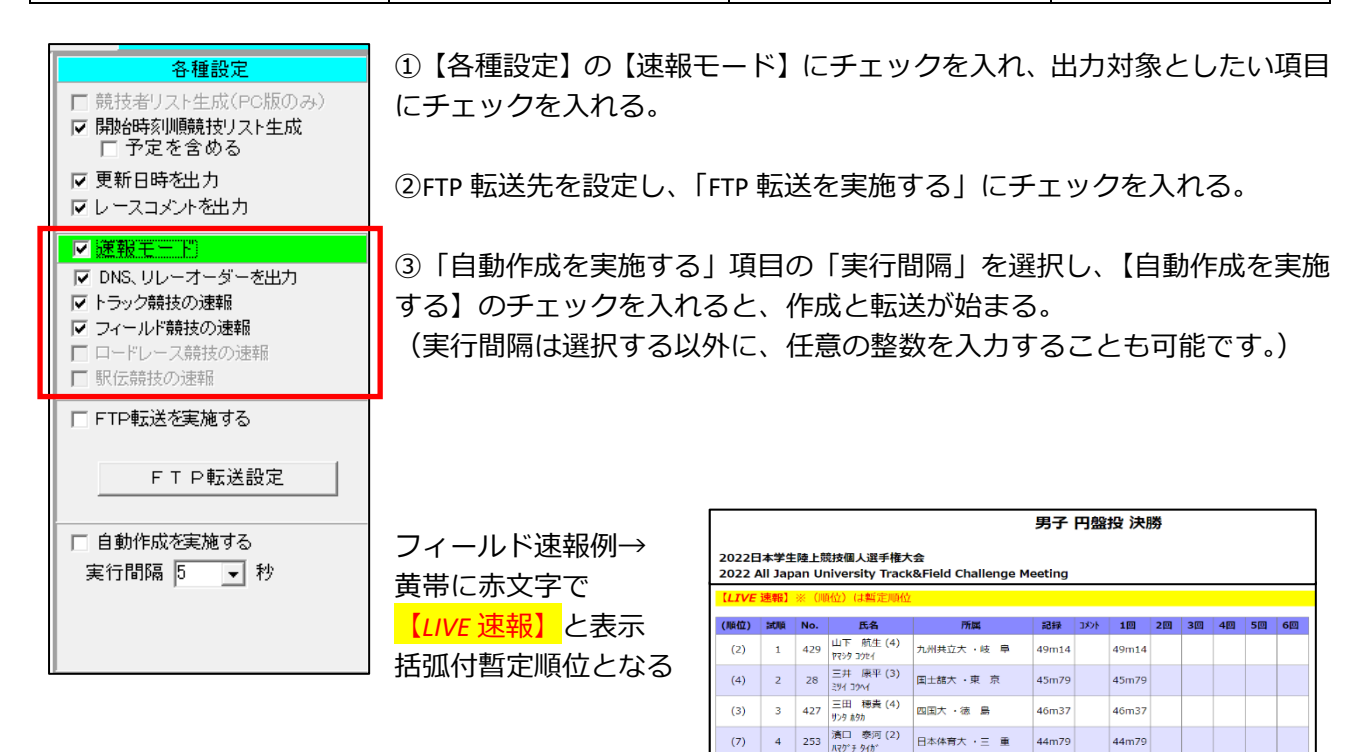

kyougi.html と tt.html のページは速報モードで作成すると 30 秒の自動更新がかかるページが作成されま す。

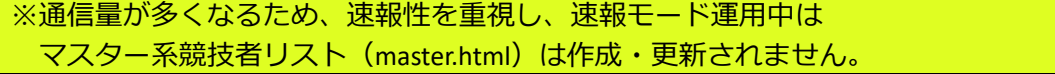

## 2.「速報モード」運用中の注意

## **1)入力練習やテスト入力した記録も転送されるので注意**

「速報モード」で自動作成を開始すると、コンソーラーでレースが記録入力状態になった場合にその全て の入力されている記録が HTML ファイルに変換されてしまいます。FTP 転送を設定していると、そのファ イルがすぐにインターネット上に掲載されてしまいます。

特に注意が必要なのが、競技開始前のテスト入力です。記録エントリーモードでテスト入力した記録はす べて作成の対象となってしまいますので注意してください。

## **【テスト入力した記録を公開しないための方法案】**

#### ▼トラック競技の場合

なるべく、朝、競技開始前で HTML 速報モード転送開始前に写真判定装置からテスト入力を実施し、実 施後はすみやかに赤い「!CLEAR」ボタンですべての記録データを削除するようにしてください。

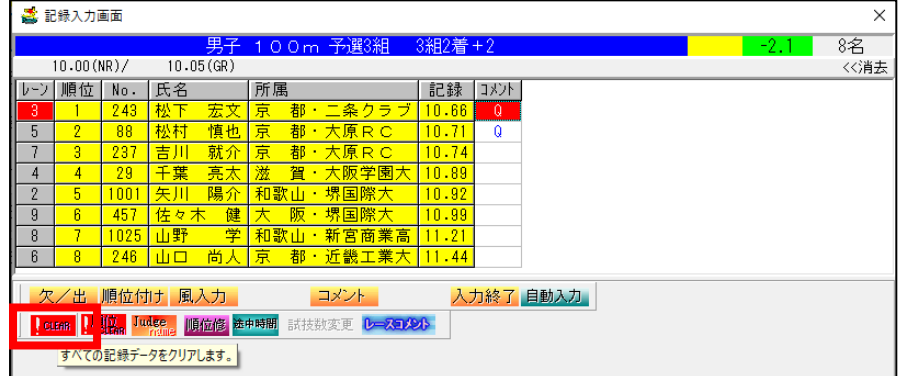

※ [ICLEAR] ボタンで記録、風力、Q コメントなどは消えますが DNS (欠場) が消えることはありません。 作業終了後は、記録コントロール権限の端末で、コンソーラーの入力修正(F2)からステータスを 「 (無記号)」または「○ (コール完了)」に戻してください。

▼混成競技の個々の種目の場合

混成競技の個々の種目ではテスト入力は実施しないでください。混成競技総合得点に反映されてしま います。もし、すでに 1 種目でも終了している場合には、合計得点に加算されてしまいます。

▼フィールド競技の場合

とくに現地入力を実施する場合ですが、入力練習を実施する場合にはなるべく競技会開始前で HTML 自 動作成を開始する前に入力練習を実施してください。実施後は<mark>赤い [ICLEAR]</mark> ボタンで記録の全消去を行 ってください。

光波計測装置、幅三段距離計測装置、フィールド電光表示盤(マグサイン)などの動作テストを実施する 場合でも、記録入力モードで開いて実際のデータに記録を入れてしまうのではなく「光波・フィールド表 示盤連動テスト画面」を使用してテストを実施してください。

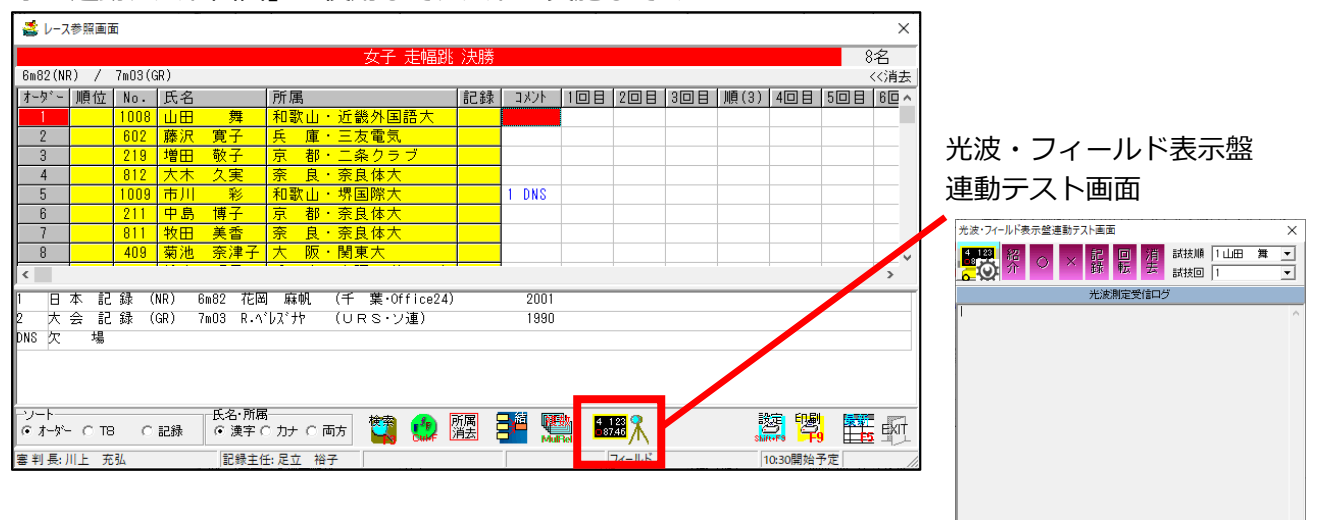

MAX5桁右寄<br>せ (単位なし)

終了

表示記録

光波・フィールド表示盤連動テスト画面説明

|                                   | PC の通信ポート設定と光波・フィールド表示盤機種設定画面を開<br>くボタン<br>クリックすると各種設定ができます                                                                                                    |
|-----------------------------------|----------------------------------------------------------------------------------------------------|
| 記録<br>消去<br>絽<br>回転<br>Λì         | フィールド表示盤表示テストボタン<br>各ボタンをクリックするとフィールド表示盤の表示テストを実施<br>することができます(表示盤機種によりボタンは変化します)<br>※ボタンが灰色で押せないとき<br>→PC の通信ポート設定で有効な通信ポート(COM ポート)が選択<br>されていませんので「PC の通信ポート設定」ボタンから有効な通<br>信ポート (「o」が付いているもの) を選択することで紫色のボタン<br>が表示されます |
| 試技順<br>1山田<br>舞<br>試技回            | 表示内容(選手・試技回数)選択<br>ここで選択している選手のナンバー (機種によっては氏名) と試技<br>回数が表示盤に表示されます                                                                                                    |
| 「光波測定受信ログ」表示欄                     | 光波計測装置から信号(記録)が入るとこの欄に[12m34]などと表<br>示され、下の「表示記録」欄に記録が自動的にセットされます                                                                                                    |
| 「表示記録」欄                           | フィールド表示盤に表示するための記録を入力します                                                                                                    |
| MAX5桁右寄<br>表示記録 01234<br>せ (単位なし) | 光波で計測した場合にはここに自動的にセットされますので、フィ<br>ールド表示盤表示ボタンの「記録」を押すとフィールド表示盤に「o」<br>とともに記録が表示されます                                                                                                    |
|                                   | 手入力して表示することもできます。記録を手入力する場合は<br>「01234」などと右寄せ最大 5 桁で入力してください                                                                                                    |

# **2)インターネット通信量の増大に注意**

コンソーラーの「ステータス」項目を見て内容を都度再作成し、FTP 転送をします。このとき、最小限の ファイルしか再作成しませんが、実行間隔によっては、通常よりも多い FTP 転送量となります。インター ネット接続をポケット Wi-Fi やスマートフォンテザリングなどで実施している場合は、通信量にご注意く ださい。

## **3)FTP サーバー混雑時の FTP 転送エラーによる停止に注意**

記録速報参照のために WEB サーバーへのアクセスが増大することで、FTP 転送に支障が起き、自動 FTP 転送が途中で停止してしまう場合があります。自動作成だからといって放置せず、ときどき PC の画面を 見て、FTP 転送が停止していないか確認してください。

以上